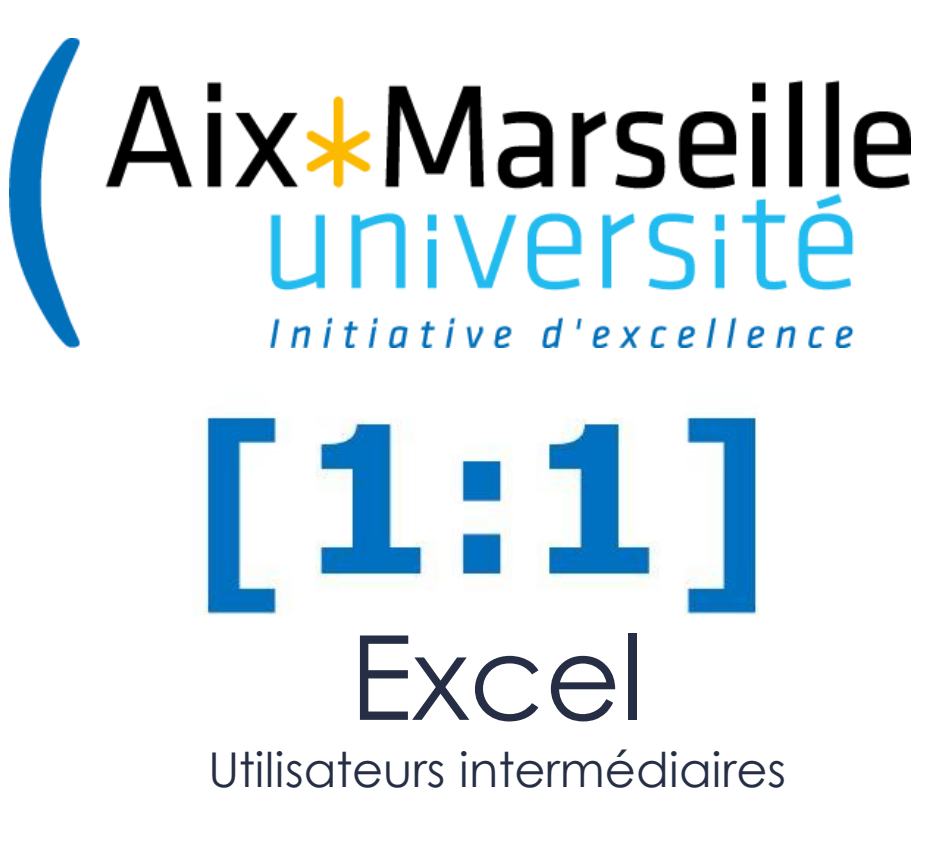

#### Support réalisé par N. TROUPE **Listes de données et tableaux** Module 3 La mise en forme des données d'un tableau

## **Objectifs**

*Créer des tableaux, manipuler les éléments d'un grand tableau, tris et filtres* 

Support réalisé par N. TROUPEL

#### ├Les puces

┐ **Explication des notions et version « Académique »**

┐ **La version « Clic Droit »**

┐ **L'astuce**

┐ **Les remarques**

Support réalisé par N. TROUPEL

# ┐**La mise en forme conditionnelle des données**

- ┐ Cette méthode permet de faire ressortir certaines données d'un tableau voire les données entre elles
- Comment faire ?
- ┐ Sélectionnez les données que vous désirez mettre en forme. Cela peut être les données d'une ou plusieurs colonnes ou le tableau tout entier.
- ┐ Dans **Accueil > Styles >** Cliquez sur **Mise en forme conditionnelle**
- ┐ Deux possibilités s'offrent à vous :
- **Choisir** une mise en forme préétablie
- **Créer** une mise en forme

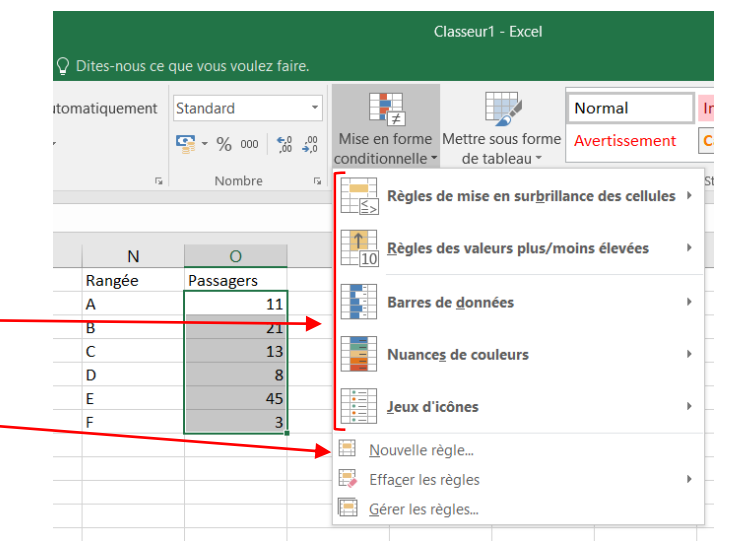

▪ **Choisir** une mise en forme préétablie

#### Comment faire ?

- ┐ **Sélectionnez** la règle qui vous intéresse
- ┐ Une fenêtre s'ouvre vous demandant les **paramètres de votre mise en forme**

**Ex** : Remplir en rouge clair avec le texte en rouge foncé les cellules dont les valeurs sont supérieures à 24

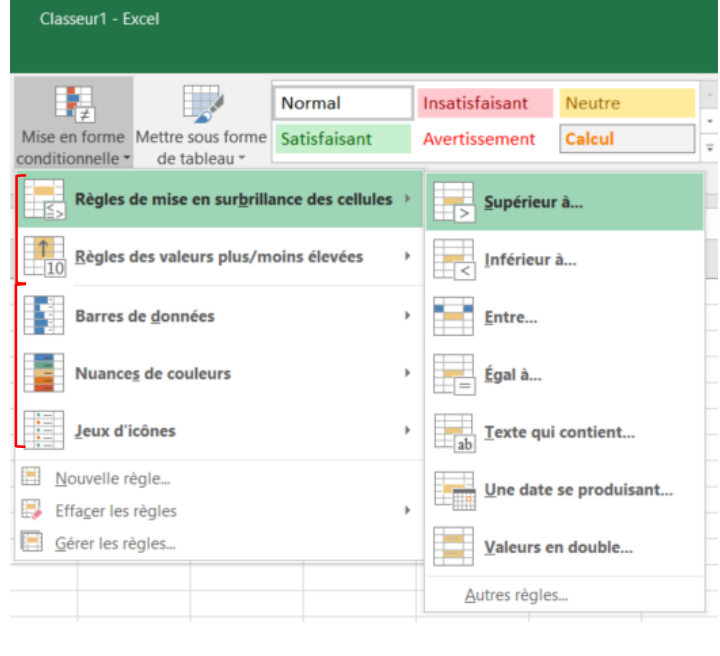

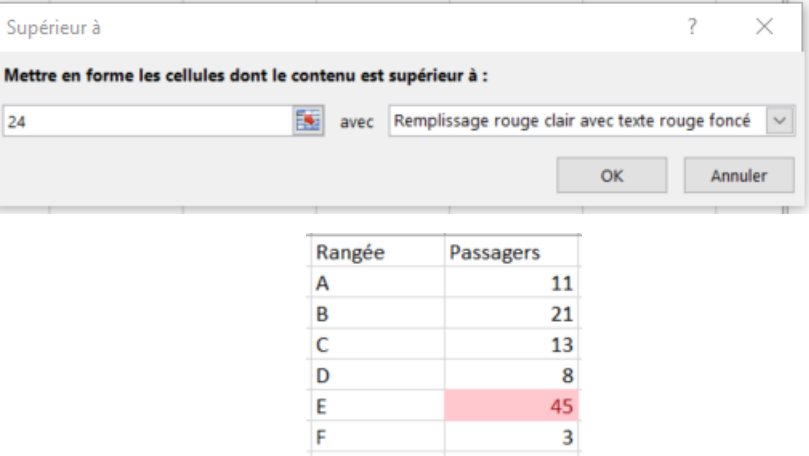

▪ **Choisir** une mise en forme préétablie

#### Comment faire ?

- ┐ **Sélectionnez** Nouvelle règle
- ┐ Une fenêtre s'ouvre vous proposant plusieurs types de règle
- ┐ **Sélectionnez** celle qui vous convient
	- ┐ **Paramétrez** votre règle et son

format

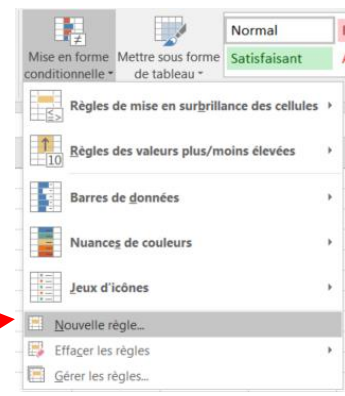

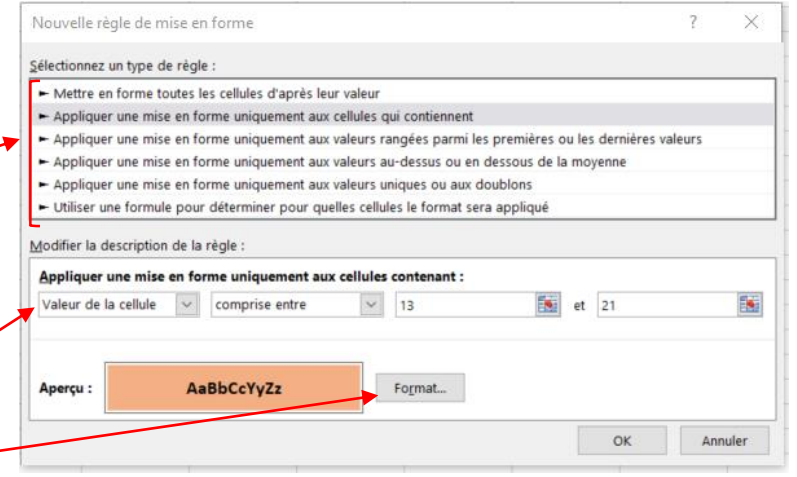

▪ **Modifier** ou **Supprimer** une mise en

forme conditionnelle

Comment faire ?

- ┐ **Sélectionnez** Effacer les règles ou Gérer les règles
- ┐ Un **menu contextuel** vous permettra de réaliser l'action que vous désirez faire

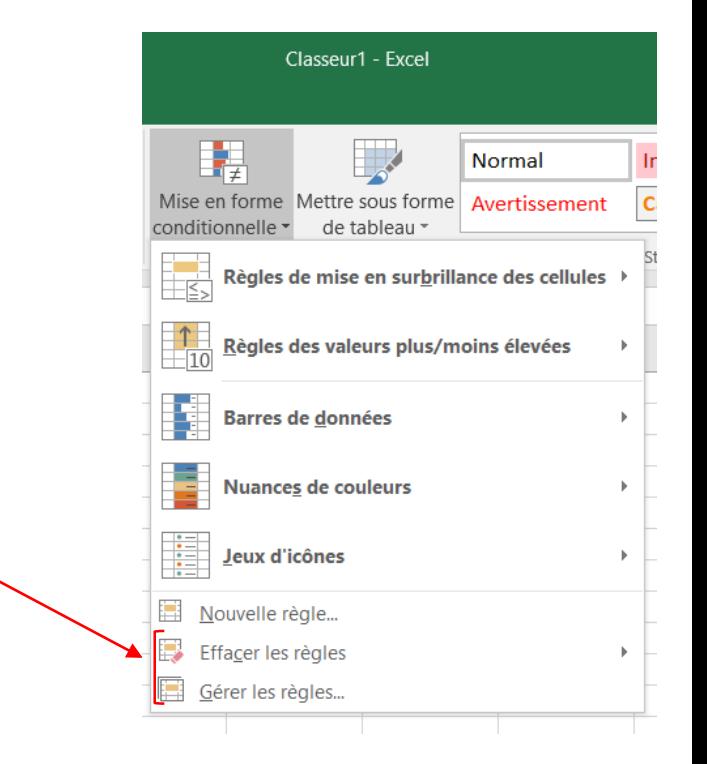

## ┐**La mise en forme automatique**

### ├ **Mettre en forme un tableau**

#### Comment faire ?

┐ Sélectionnez une cellule dans vos données.

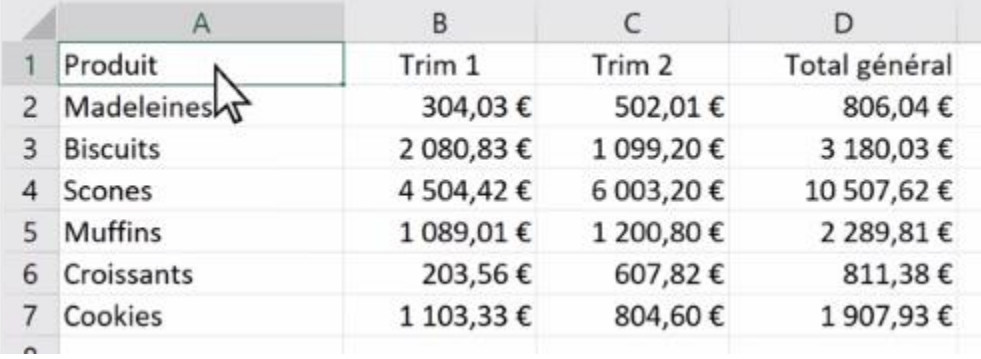

- ┐ Sélectionnez **Accueil > Mettre sous forme de tableau**
- ┐ Choisissez un style pour votre tableau.

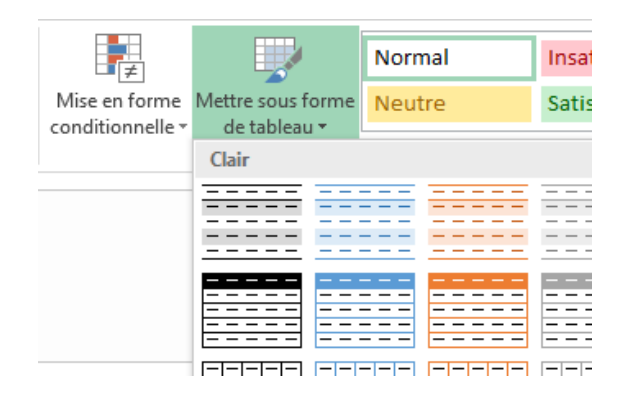

#### ├ **Mettre en forme un tableau**

- ┐ Dans la boîte de dialogue **Mettre sous forme de tableau**, définissez votre plage de cellules.
- ┐ Cochez l'option si votre tableau comporte des en-têtes.

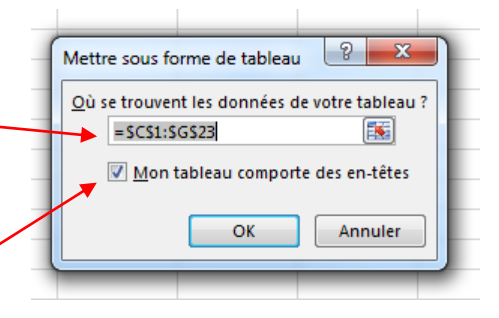

Sélectionnez OK.

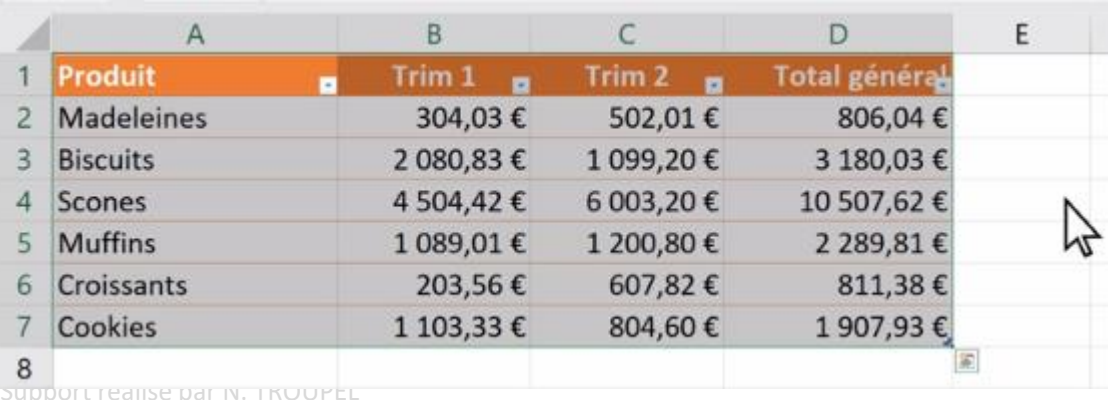

#### ├ **Supprimer la mise en forme tableau**

- **Méthode en deux étapes**
- ┐ Sélectionnez votre tableau
- ┐ Dans **Création > Styles de tableau >** Cliquez sur la 2<sup>e</sup> flèche vers le bas  $\frac{1}{2}$
- ┐ En bas de la fenêtre, cliquez sur **Effacer**

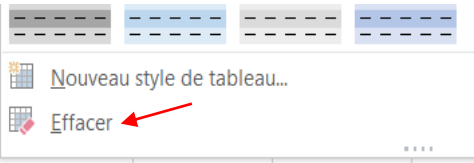

Puis,

┐ Dans **Création > Outils >** Cliquez sur **Convertir en plage**

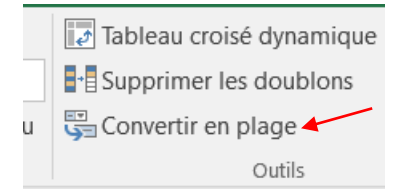

Support réalisé par N. TROUPEL

### **MERCI POUR VOTRE ECOUTE**

## **A BIENTÔT, POUR UN NOUVEAU MODULE**

# **UN JOUR, UNE NOTION 1:1**